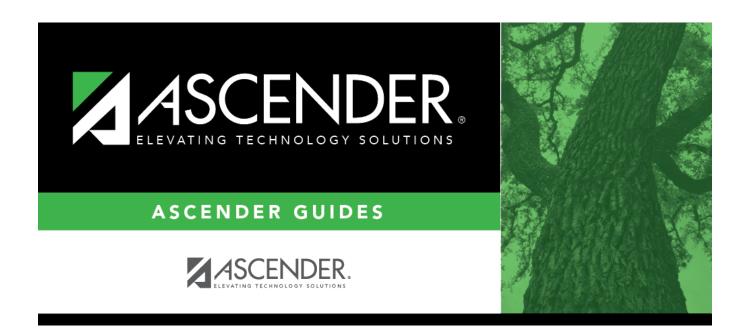

# **Fall Reports**

2024/05/16 09:35 i Fall Reports

## **Table of Contents**

| Fall Reports  | • |
|---------------|---|
| FAII KANATTS  |   |
| i ali Nebolta |   |

## **Fall Reports**

### State Reporting > Reports > Fall

The Fall reports are used to verify that data in the State Reporting tables is correct for the fall submission.

## Run a report:

☐ Click a report title to generate the report.

### **Finance Report Group:**

- Budget Detail XX00 Displays data from Maintenance > Fall > Finance Budget.
- Budget Detail XXX0 Displays data from Maintenance > Fall > Finance Budget.
- Budget Recap Class/Fund/Yr Displays data from Maintenance > Fall > Finance Budget.
- Budget Summary XX00 Displays data from Maintenance > Fall > Finance Budget.

## **Organization Report Group:**

- Contracted Instructional Staff Displays data from Maintenance > Organization >
  Contracted Instructional Staff.
- **District/Campus** Displays data from Maintenance > Organization > County District and Maintenance > Organization > Campus ID.
- **Shared Services** Displays data from Maintenance > Organization > Shared Services Arrangement.

#### **Staff Report Group:**

- Classroom Responsibilities Displays data from Maintenance > Fall > Staff > Classroom Responsibilities.
- Fall Staff Demo Data Displays data from Maintenance > Fall > Staff > Demo and Experience.
- Non-Classroom Responsibilities Displays data from Maintenance > Fall > Staff > Nonclassroom Responsibilities.
- Payroll Data Displays data from Maintenance > Fall > Staff > Payroll.

## **Student Report Group:**

- Crisis Code Reporting Data Displays data from Maintenance > Fall > Student > Demo.
- Enrollment Data Displays data from Maintenance > Fall > Student > Enrollment.
- Fall Student Demo Data Displays data from Maintenance > Fall > Student > Demographic.
- Special Education Displays data from Maintenance > Fall > Student > Special Ed.
- Student Industry Based Certification Data Displays data from Maintenance > Fall >
  Student > Industry Cert.
- **Student Leaver Data** Displays data from Maintenance > Fall > Student > Leaver.
- **Student Leaver Graduation Data** Displays data from Maintenance > Fall > Student > Leaver.

## Review, save, and/or print the report.

## Review the report using the following buttons:

Click first page of the report.

Click ◀ to go back one page.

Click to go forward one page.

Click Last to go to the last page of the report.

## The report can be viewed and saved in various file formats.

Click to save and print the report in PDF format.

Click to save and print the report in CSV format. (This option is not available for all reports.) When a report is exported to the CSV format, the report headers may not be included.

Click to close the report window. Some reports may have a **Close Report**, **Exit**, or **Cancel** button instead.

2024/05/16 09:35 2 Fall Reports

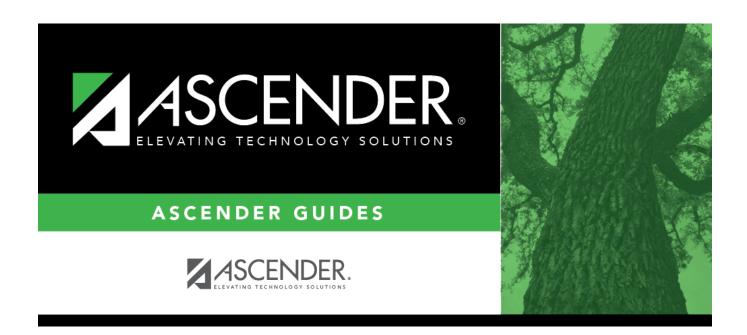

## **Back Cover**